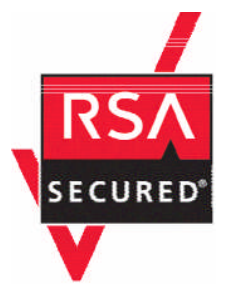

# 面向 **XML** 网关**/**防火墙产品的 **RSA** 安全实施指南

最后修订:2004 年 9 月 29 日

# **1.** 合作伙伴信息

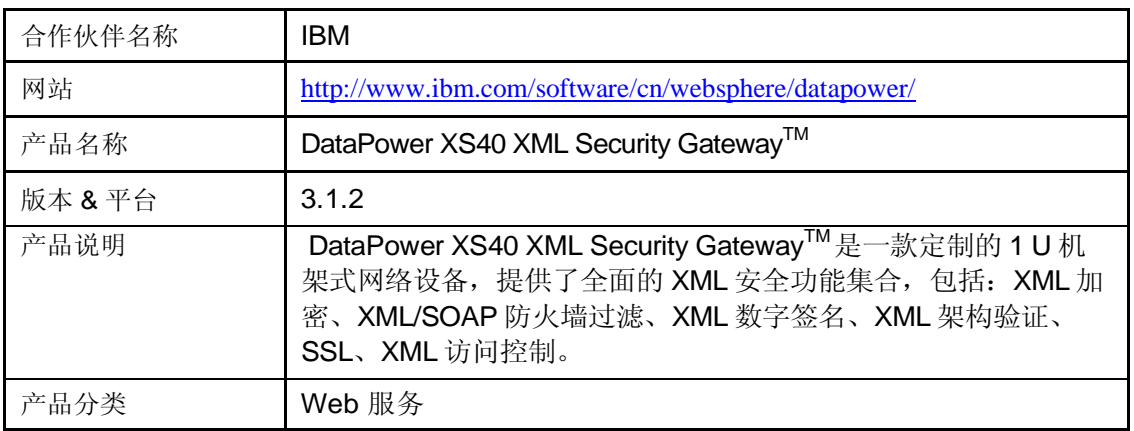

# **DATAPOWER**

# **2.** 联系人信息

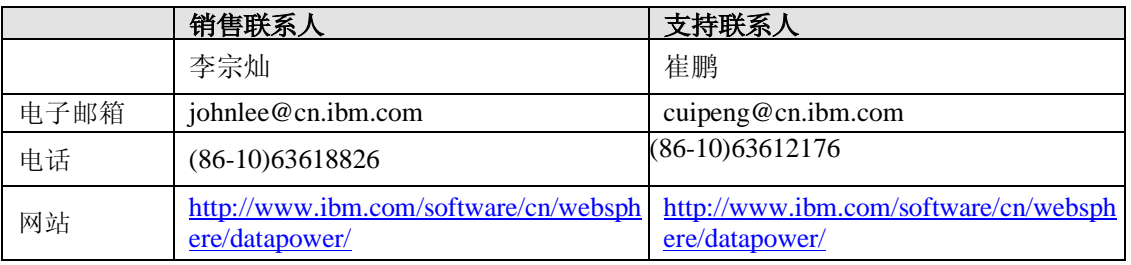

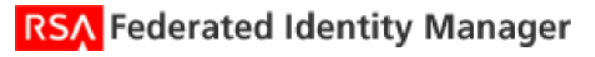

## **3.** 解决方案摘要

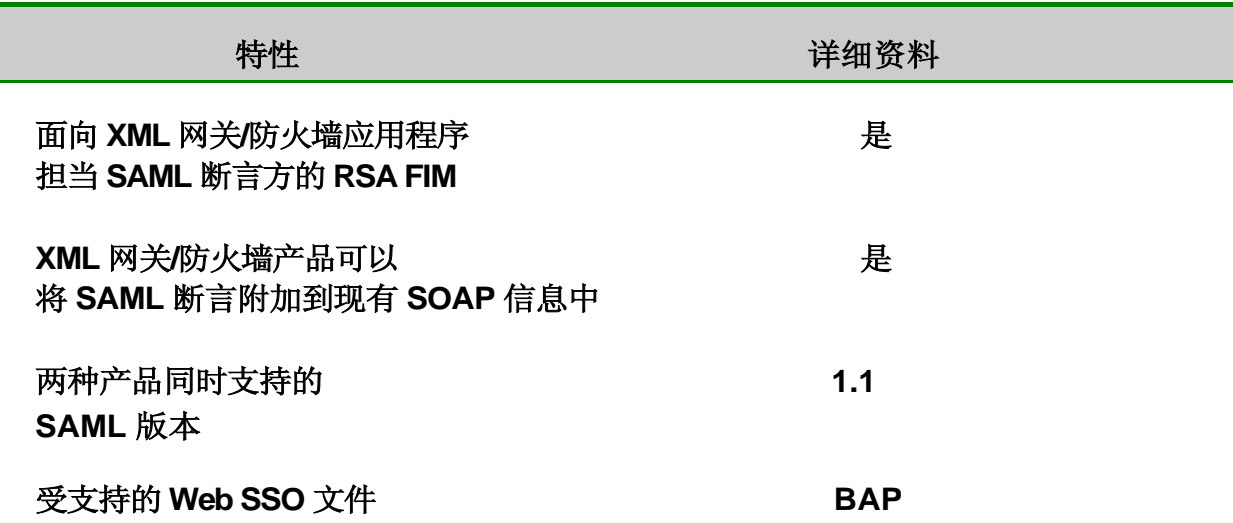

### **4.** 整合概述

DataPower XS40 Security Gateway 通过两种方式实现了 SAML 与 RSA Federated Identity Manager (FIM) 的互操作性。

首先,DataPower XS40 Gateway 能够向 RSA FIM 发出 SAML 属性查询,以获得已验证身份的属性 信息。这些属性具有"Admin"或"Title = Manager"这样的形式。基于这些属性, XS40 能够规定已 验证的身份可获准访问哪些 URL。

例如,只有管理人员被允许访问"ListAddress"URL。一条未提供来自管理员的有效凭据的 SOAP 请求将被拒绝访问 ListAddress。通过这种方式,同时使用 RSA FIM 和 DataPower, 能够细粒度地控 制对有价值的 XML Web 服务的访问。

其次,DataPower XS40 使用 SAML Browser/Artifact Profile, 允许用户在本地 Web 站点(例如门户)连 接主机,并将身份验证信息发送至远程 Web 站点(例如来自合作伙伴 Web 站点的联合应用程序)。这为 用户提供了Web 单点登录(SSO)体验,因为用户无须再次接受远程 Web 站点验证。XS40 能够用于保 护远程 Web 站点,并从 RSA FIM 获得 SAML 身份验证信息。

在 SAML Browser/Artifact Profile 中, 用户首先在本地 Web 站点验证。然后当他单击远程 Web 站点链接 时, RSA FIM 将重定向用户至 XS40, 并传递标识已验证身份的浏览器工件。然后 XS40 能够向 RSA FIM 发布 SAML 请求,并检索包含已验证身份的 SAML 断言。然后 XS40 能够使用此 SAML 断言为远 程 Web 站点用户设置 cookie。

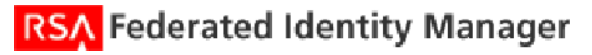

# **5.** 产品需求

## 硬件需求

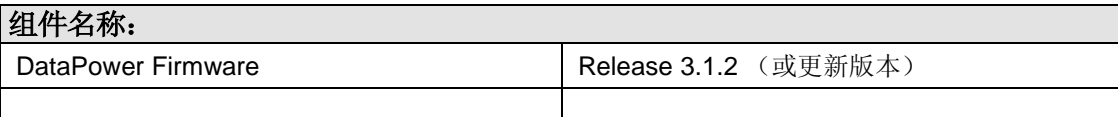

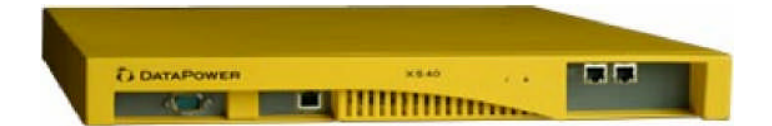

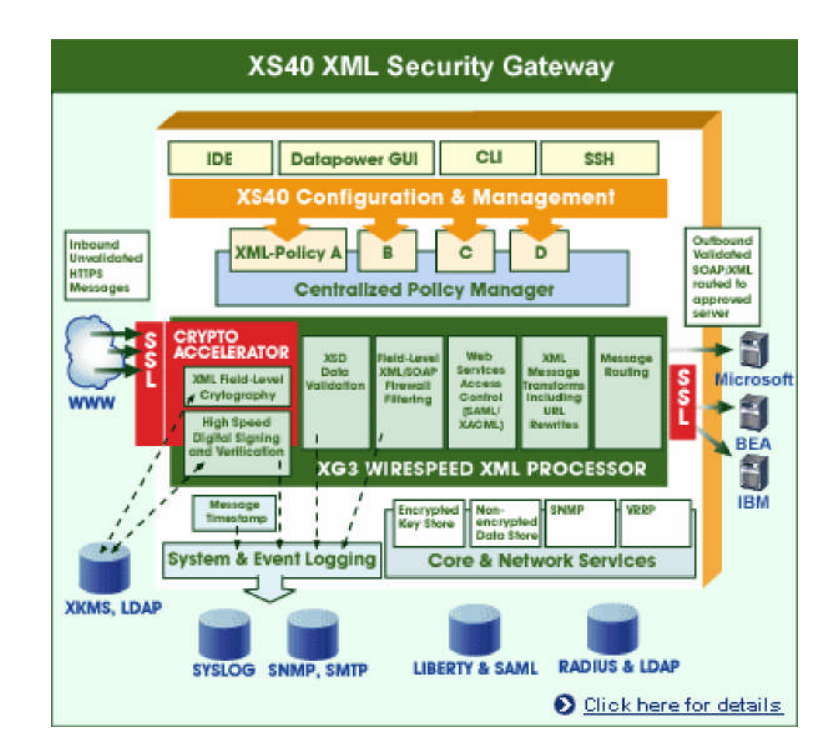

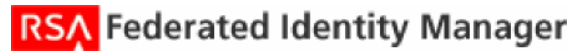

### **6.** 产品配置

DataPower XS40 防火墙能够配置为发送 SAML 属性查询, 或通过 SAML Browser/Artifact Profile 从 RSA Federated Identity Manager (FIM)中检索 SAML 断言。我们将在 6.2 和 6.3 节中 分别分析如何设置两种类型的 SAML 支持。

在配置 DataPower XS40 之前,您应该确认您的 RSA FIM 服务器被配置为可根据希望检验的身份 或主题,从 RSA ClearTrust 中检索适当属性。欲获取更多信息,请参看《*RSA Federated Identity Manager 2.5* 规划和安装指南》。

#### **6.1 HTTP Basic Authentication** 的助手防火墙

在这两个例子中,与 RSA Federated Identity Manager (FIM)服务器的通信均通过 HTTP BASIC Authentication 完成的。为实现这一目的,我们首先需要安装可获取适当参数(用户名和密码) 并创建 HTTP BASIC Authentication 报头的助手防火墙。您还能够利用 SSL 与 RSA FIM 服务器 通信。欲了解更多关于此方式的详情,参看下面标题为启用对 RSA Federated Identity Manager (FIM)的 SSL 通信的章节。

在控制面板上,单击 **New XML Firewall**,然后单击 **Advanced**,再单击 **Next**。

在显示的防火墙界面上,输入防火墙名称。后端服务器应该设置为 RSA Federated Identity Manager (FIM)服务器的 IP 地址和端口。前端服务器可以使用默认地址和端口。记住端口数字以 便将来使用。

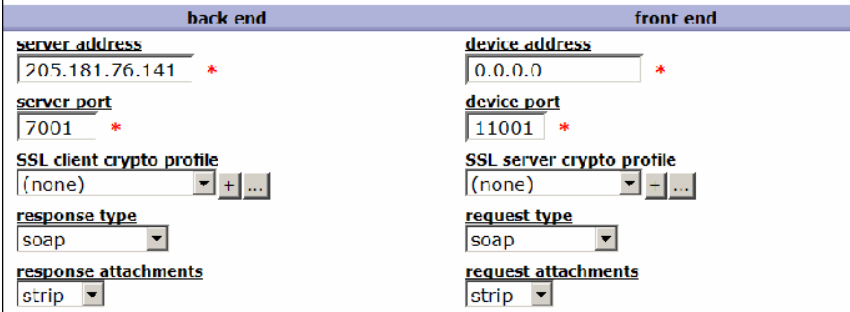

对于防火墙策略,使用匹配规则以匹配所有 URL,并使用转换来添加 HTTP BASIC Authentication 报头。欲获取此转换所需 XML 配置文件, 请联系 DataPower。

#### 保存 防火墙。

关于创建防火墙的更多信息,请参考 *XS40 XML Security Gateway WebGUI* 入门。

#### **6.2 SAML** 属性查询防火墙

在创建上述 HTTP Basic Authentication 助手防火墙之后, 我们能够创建一个用于身份验证、授 权、审计(AAA)的防火墙,此防火墙使用对 RSA Federated Identity Manager (FIM)服务器的 SAML 查询来进行授权。

- 1. 在控制面板上,单击 New XML Firewall, 然后单击 AAA, 在单击 Next。
- 2. 为其命名,单击 **Next**。
- 3. 选择 **Static-backend** 并单击 **Next**。

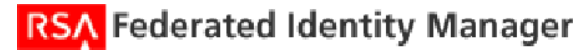

- 4. 输入您要保护的后端服务器的相关信息,单击 **Next**。
- 5. 您可以使用默认地址 0.0.0.0 作为服务器地址,并为防火墙设置您想公开给外界的端 口,再单击 **Next**。
- 6. 现在显示了一个现有 AAA 策略的列表。单击**+**以创建新策略。
- 7. 在弹出框中为 AAA 策略命名。
- 8. 根据您的用户方案选择提取身份和验证的方式。
- 9. 在授权步骤中,选择 Method、**Generate a SAML attribute query**。然后您将看到一个供 选择的字段列表。

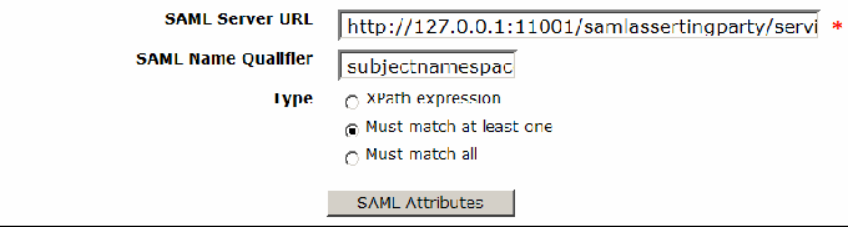

10. 为 SAML Server URL 输入 http://127.0.0.1:<助手防火墙端口>/< RSA FIM SAML

请求的 URL 的剩余部分>

(例如,http://1 27.0.0.1:11 001/samlassertingparty/services/SamlRequest?username=relying\_party&password=password)

- 11. 输入适当的 SAML 名称限定符, 无论输入的是是部分还是全部属性都应匹配。
- 12. 单击 SAML Attributes, 输入您关心的属性。

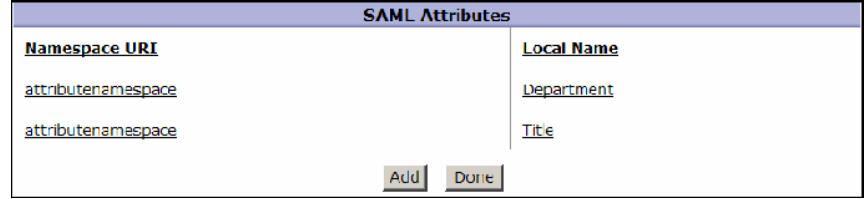

开箱即用的 XS40 能够检查这些属性是否存在。为检查这些属性的值是否匹配预期值, 您 可以使用自定义配置文件。使用 XS40 DataPower 用户支持来查看如何获取针对此目标的 自定义配置。

- 13. 单击 Next, 然后单击 Commit。
- 14. 现在回到主界面,您应该能看到界面上显示了刚刚创建的 AAA 策略名称。

#### 15. 单击 Next, 然后 Commit。

注意: 若使用 SSL, 请跳过 6.1 节, 并使用主 XS40 防火墙中的 SSL 服务器加密文件字 段。更多信息请参看 XS40 文档。在步骤 10 中, 您应该直接使用 RSA FIM 服务器的 IP 地 址,而非 127.0.0.1。

#### **6.2.1** 属性查询示例日志

下面是您应该查看的成功授权结果范例,假定存在可回送 XML 消息的受保护的后端服务器。下面 使用的端口数字与上述步骤 9 相同:

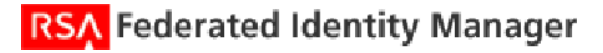

 $C:\TEMP>curl -u \ uid=dp1:pass1234 -d \texttt{Qmessage.xml http://10.10.35.53:2048/}$ <?xml version="1.0" encoding="UTF-8"?>  $\langle$ message xsi:schemaLocation="http://www.example.com message.xml" xmlns="http:// ww.example.com" xmlns:xsi="http://www.w3.org/2001/XMLSchema-instance"><br>ce</to> <from>Bob</from> <subject>Important</subject> <br/> <br/> <br/> <br/>>>> ≺to>Al <body>This is an im ortant message</bodu></message> 如果用户姓名/密码对不正确,应该显示一个错误(被策略拒绝):  $C:\$ TEMP>curl $^{-}$ -u uid=dp1:pass1233 -d @message.xml http://10.10.35.53:2048/ <?xml version="1.0" encoding="UTF-8"?> <message xsi:schemaLocation="http://www.example.com message.xml" xmlns="http:// мм.example.com" xmlns:xsi="http://ммм.w3.org/2001/XMLSchema-instance"> ≺to>Al <from>Bob</from> <subject>Important</subject> <body>This is an im  $ce\left(\frac{1}{10}\right)$ ortant message</bodu></message>HTTP/1.1 500 Internal Server Error Connection: close Content-Tupe: text/xml  $\langle ?$ xml  $version: 1.0'$   $?$ <env:Envelope xmlns:env='http://schemas.xmlsoap.org/soap/envelope/'> <env:Body> <code><env $\mathop{\mathsf{.}}\nolimits$ Fault></code> <faultcode>env:Client</faultcode> <faultstring>Rejected by policy. (from client)</faultstring> </env:Fault> </enu:Body> </enu:Enuelope>

下面是 XS40 日志的代码片段,显示了一次成功的 SAML 属性查询。在本例中, 从底部开始, 205.181.76.141 生成对 RSA FIM 服务器的请求,助手防火墙解析该输出,然后主防火墙解析该输 出, 最后发布授权(Authorizing with "saml-attr"):

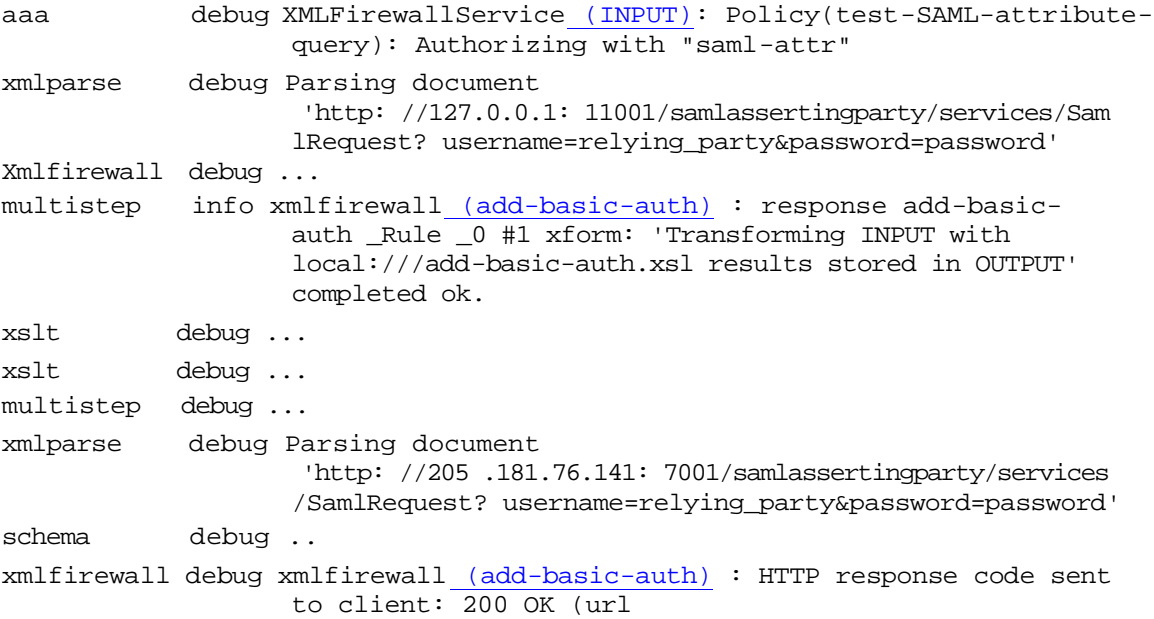

**RSA** Federated Identity Manager

http: //205.181.76.141: 7001/samlassertingparty/services/ SamlRequest? username=relying\_party&password=password)

schema debug ..

### **6.3 SAML Browser Artifact Profile** 防火墙

为了支持 SAML Browser/Artifact Profile (BAP), DataPower XS40 在保护远程 Web 站点方面充当 了 Artifact Consumer 角色,如下图所示,下图出自针对 SAML V1.1 的 OASIS 技术概览文档。 RSA Federated Identity Manager (FIM)可通过站点间传输和响应程序服务履行保护本地 Web 站 点的职责。

首先,确认您已为站点间传输和响应程序服务正确配置了 RSA FIM, 并将 XS40 注册为受信任的 依赖方。更多信息请参看《*RSA Federated Identity Manager 2.0* 规划和安装指南》。

然后我们将在 XS40 上安装防火墙,接受图中步骤#7 的工件,使用 SAML 请求产生#8 调用,以进 行身份验证,解析步骤#9 的响应,并执行步骤#10 的重定向。

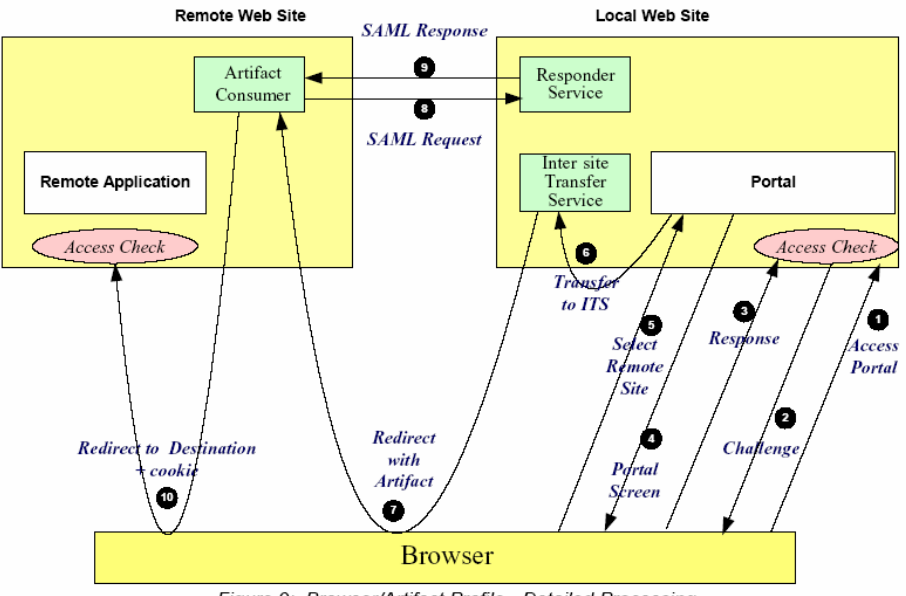

Figure 9: Browser/Artifact Profile - Detailed Processing

#### 版权所有 **© OASIS Open 2004.** 保留所有权利。

本文档及其译文可被复制并提供给他人,衍生著作(评论、说明或实施帮助)可以无限制地以节选或全文形式进行筹备、复制、出版 和分发,但上述版权声明和本段落必须包含在副本和衍生著作中。但是,不允许对本文本身进行任何形式的修改,例如移除版权声明 或对 OASIS 的引用,除非出于在遵循 OASIS Intellectual Property Rights 文档中定义的版权程序的情况下编写 OASIS 说明的目的, 或者处于将其翻译为英语之外的语言的需要。

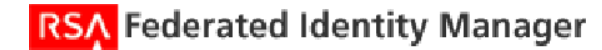

要使用 HTTP Basic Authentication, 首先确认您已经根据上述 6.1 节为 HTTP 身份验证创建了助手 防火墙。然后我们将使用以下步骤创建 AAA 防火墙。

- 1. 打开控制面板,单击 New XML Firewall, 然后单击 AAA, 再单击 Next。
- 2. 为其命名并单击 **Next**。
- 3. 选择 **Static-backend** 并单击 **Next**。
- 4. 输入你要保护的后端服务器的相关信息,单击 **Next**。
- 5. 您可以使用默认地址 0.0.0.0 作为服务器地址,并为防火墙设置您想向外界公开的端口, 再单击 **Next**。
- 6. 现在显示了一个现有 AAA 策略大列表。单击**+**以创建新策略。
- 7. 在弹出框中为 AAA 策略命名。
- 8. 在身份方法中选择 **SAML Artifact**。
- 9. 选择您希望的映射凭据方式,如果不确定则使用默认。
- 10. 在身份验证方法中选择 **Retrieve SAML assertions corresponding to a SAML browser artifact**,并输入 SAML Artifact Responder URL:

http://127.0.0.1:<助手防火墙端口>/< RSA FIM SAML 请求的 URL 的剩余部分>

(例如,http://1 27.0.0.1:11 001/samlassertingparty/services/SamlRequest?username=relying\_party&password=password)

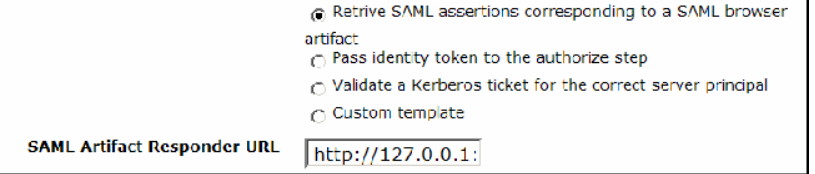

- 11. 在资源步骤中,选择 **URL sent by client** 和 **Custom** 以将资源映射为目标 URL。联系 DataPower 以获取您能用于此处的配置文件。然后单击 **Next**。
- 12. 在授权步骤中,选择 Allow any authenticated client。
- 13. 单击 Next, 然后单击 Commit。
- 14. 现在回到主界面,您应该能看到刚刚创建的 AAA 策略名称。

15. 单击 Next, 然后单击 Commit。

注意: 若使用 SSL 与 RSA FIM 服务器通信, 请使用主 XS40 防火墙中的 SSL 服务器加密文件 字段。更多信息请参看 6.3.3 节和 XS40 文档。

AAA 防火墙已经创建了,但我们需要进行一些修改,使其能使用 SAML 浏览器工件查询。首先, 我们将修改防火墙规则。

16. 在控制面板上,单击 Edit XML Firewall, 然后单击您刚创建的防火墙名称。

- 17. 对于 Firewall Policy 字段,单击 **...** 图标。
- 18. 在弹出框中,选择 **Client to Server** 单选按钮。
- 19. 双击细线上的 $\overline{O}$ 图标, 打开 AAA 步骤配置菜单。

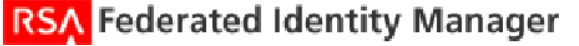

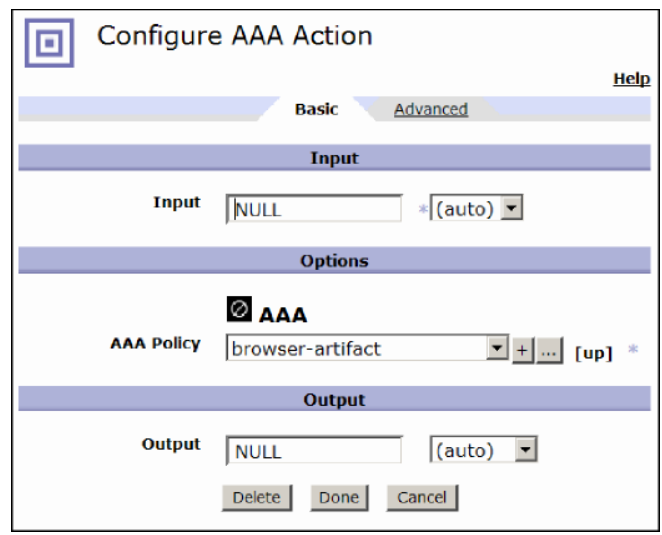

- 20. 对于 Input 和 Output 字段, 将值均改为 NULL, 然后单击 Done。
- 21. 双击细线上的 图标,打开 Transform 配置菜单,再单击 **Delete**。
- 22. 现在您的细线上应该仅剩两个图标了: ◆图标和 ◎ 图标。 然后单击 **Apply** 应用规则,单击 **Close** 关闭弹出框。
- 23. 现在回到主界面, 在 Front End Request Type 中选择 XML 而不是默认 SOAP 类型。
- 24. 单击 Next, 再单击 Next, 随后单击 Commit。

接下来,我们需要进行另外的局部编辑:

- 25. 在 Objects 菜单中,单击 Processing Policy,并选择您已创建的防火墙名称。
- 26. 然后单击 **Policy Maps** 标签,再单击 **Edit**。
- 27. 在弹出框中选择规则,选择 **...** 图标,您应该看到如下菜单。

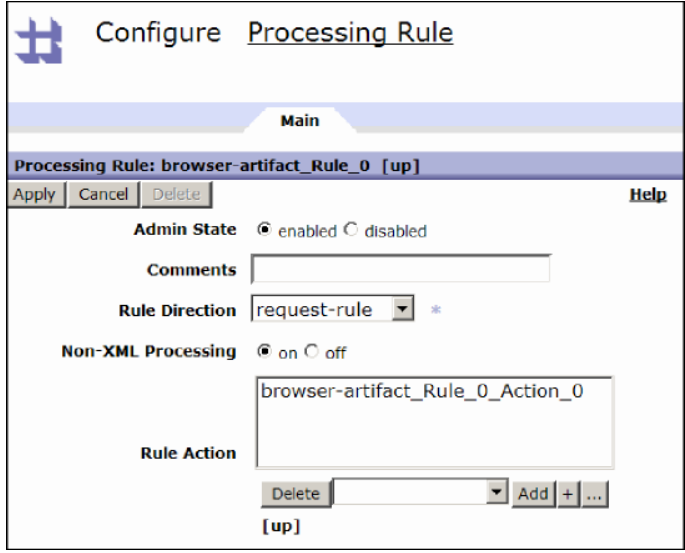

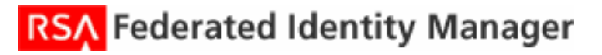

28. 在 Non-XML Processing 栏中,选择 **On**,然后单击 **Apply**,再单击 **Close** 关闭菜单。

防火墙现在已正确设置,可支持 SAML Browser/Artifact Profile。

#### **6.3.1** 浏览器工件结果

现在转到受 RSA FIM 保护的本地 Web 站点,在本地进行验证,单击链接转至被 XS40 保护的远程 Web 站点上的页面,(SAML 浏览器工件图中的步骤 #1-5)。RSA FIM 将重定向浏览器至您已创 建的 XS40 防火墙。然后 XS40 将向 RSA FIM 生成 SAML 请求,以获得身份验证断言,并将您重 定向至远程 Web 站点中的页面。

下面是您应该能在日志中看到的内容,按时间倒序排列。从底部向上阅读,您将看到提取浏览器 工件的条目, 在 205.181.76.141 上对 RSA FIM 服务器生成请求, 在 127.0.0.1:11001 上使用助手 防火墙。接着收到 SAML 访问并缓存成功的身份验证。

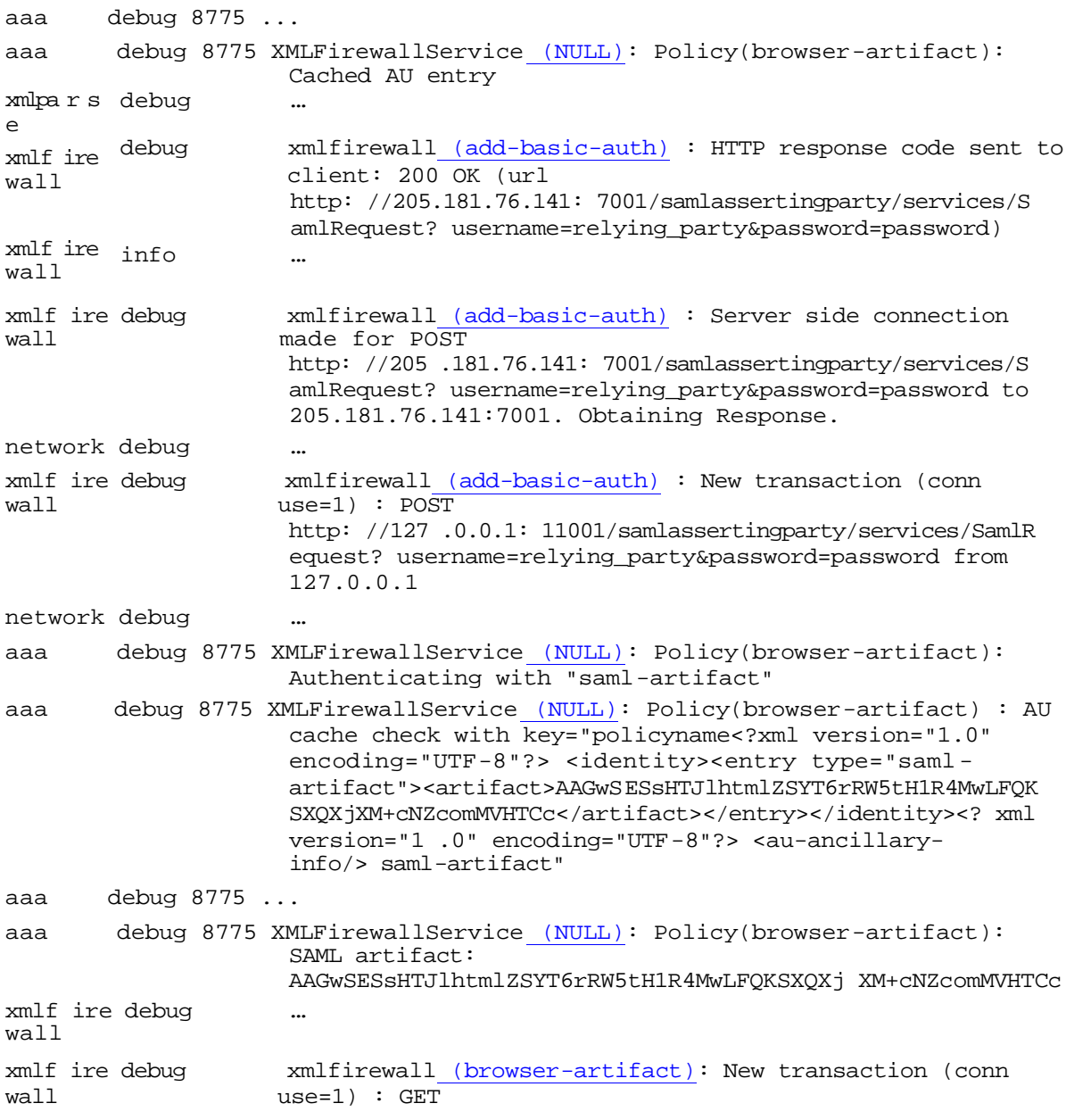

http://burnin.datapower.com:7001/SAMLArtifact?SAMLart=AA GwSESsHTJlhtmlZSYT6rRW5tH1R4MwLFQKSXQXj &TARGET=http%3A%2F%2Fburnin . datapower. com%3A9000%2Ftarge t from 10.10.1.178

#### **6.3.2** 测试来自 **RSA Federated Identity Manager (FIM)**的已签名响应

对来自 RSA Federated Identity Manager (FIM)的 SAML 响应进行签名,这对确保响应的真实性很有 用。要测试来自 RSA FIM 的已签名响应, 您需要

- o 在 RSA FIM 一侧启用签名响应,
- o 从 XS40 上的 RSA FIM 安装 X.509 签名证书,
- o 更改助手防火墙以验证 RSA FIM 所返回的响应的签名。

让我们练习一下这些步骤。首先, 在 RSA FIM Administrative UI 上启用签名。编辑受信任的依赖方 数字签名栏,从而为响应签名。

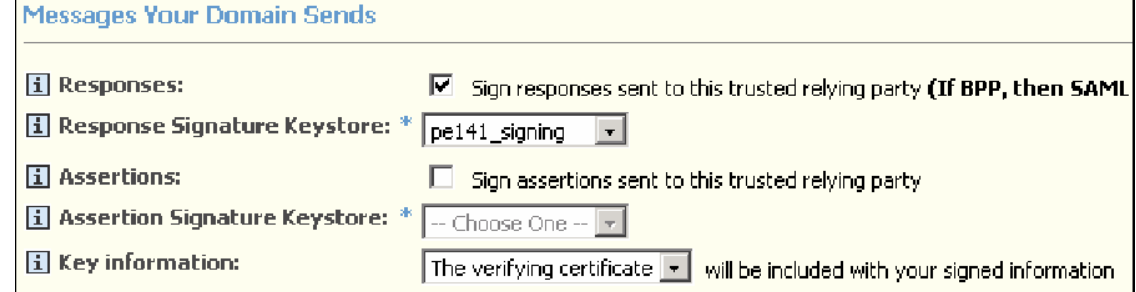

□: 注意: 目前不支持断言的签名。

- 1. 对于 Responses, 勾选 Sign responses sent to this trusted relying party 。
- 2. 对于 Response Signature Keystore, 选择合适的密钥。
- 3. 对于 Key information 字段,选择 **The verifying certificate**。
- 4. 单击**Save**。

现在将用于对响应进行签名的 X.509 证书复制到 XS40。参看附录 B 中的 *XS40 XML Security Gateway WebGUI* 入门,以获得更多关于创建加密证书和加密验证凭据对象的信息。

- 5. 首先使用 X.509 证书创建加密证书对象。
- 6. 然后使用加密证书对象创建加密验证凭据对象。

现在编辑 HTTP Basic Authentication 助手防火墙, 以添加对来自 RSA FIM 服务器的合法签名的校 验。

- 7. 从控制面板中选择 **Edit XML Firewall**,单击助手防火墙名称。
- 8. 在 Firewall Policy 下,单击 **...**。
- 9. 在弹出框中,对于 Rule Actions,单击 **New**,然后单击 **OK**。
- 10. 双击细线上的 ◆ 图标, 使用 \* 选择一条匹配所有 URL 的规则。
- 11. 拖动  $\mathbf{\Lambda}$ 到细线上, 并双击它。
- 12. 在弹出框中,对于 Validation Credential, 选择您在步骤 6 中创建的加密有效凭据对象。 然后单击 **Done**。
- 13. 选择单选按钮 Server to Client, 然后单击 Apply。

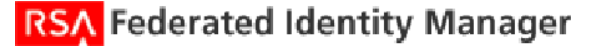

14. 现在单击 **Close** 关闭弹出框。

现在重新运行测试,进入本地 Web 站点并单击远程站点链接。您应该在日志中看到新的签名验证 条目,如下所示。

aaa debug 9802 XMLFirewallService (NULL): Policy(browser-artifact) : Cached AU entry multistep info 9803 ... crypto info 9803 xmlfirewall (add-basic-auth) : Signature verification done xmlfilter warn 9803 xmlfirewall (add-basic-auth) : Accept set xmlfilter warn 9803 xmlfirewall  $\overline{(add-basic-auth)}$  : Accept set schema debug ... xmlfirewall debug xmlfirewall (add-basic-auth) : HTTP response code sent to client: 200 OK (url http://205.181.76.141: 7001/samlassertingparty/services/SamlReque st? username=relying\_party&password=password)

xmlfirewall info

作为测试,如果您现在转到 RSA FIM Admin UI 并关闭响应签名, 那么当单击远程 Web 站点链接 时,您将看到"Rejected by policy"错误。

#### **6.3.3** 启用对 **RSA Federated Identity Manager (FIM)**的 **SSL** 通信

为确保数据机密性, 您可能希望启用 SSL 来进行 XS40 与 RSA FIM 之间的通信。为实现此目 的,您需要首先在 XS40 上安装 SSL 证书。

- 1. 首先使用 RSA FIM 的 X.509 证书创建加密证书对象。
- 2. 然后使用加密证书对象创建加密有效凭据对象。
- 3. 接着使用有效凭据对象创建加密配置文件。继而设置 HTTP Basic Authentication 助手防

火墙以使用 SSL。

- 4. 从控制面板中选择 **Edit XML Firewall**, 再单击助手防火墙名称。
- 5. 对于 Backend,更改服务器端口,为 RSA FIM 使用 SSL 端口。例如将端口 7001 改为 7002。
- 6. 同样对于 Backend, 将 SSL 客户机加密配置文件选为您在步骤 3 中所创建的配置文件。
- 7. 单击 **Next**,再单击 **Next**,然后单击 **Commit**。

参看附录 B 中的 XS40 XML Security Gateway WebGUI 入门,以获取更多关于创建这些对 象的信息。

现在如果重新运行测试,您应该看到 XS40 日志中有针对 SSL 的条目。

xmlfirewall debug xmlfirewall (add-basic-auth) : HTTP server side response code: 200 OK (url http://205.181.76.141: 7002/samlassertingparty/services/SamlRequest? username=relying\_party&pas sword=pas sword)

ssl info SSL: certificate for '/C=US/O=RSA/OU=PE-LAB/CN=pe141.pelab.com/emailAddress=pe141@pe134.pe-lab.com' is valid

xmlfirewall debug xmlfirewall (add-basic-auth) : Server side connection made for POST http://205.181.76.141: 7002/samlassertingparty/services/SamlRequest? username=relying\_party&password=password to 205.181.76.141:7002. Obtaining Response.

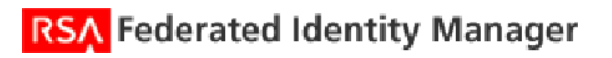

# **7. XML** 网关**/**防火墙产品的认证清单

## 测试日期:**2004** 年 **8** 月 **27** 日

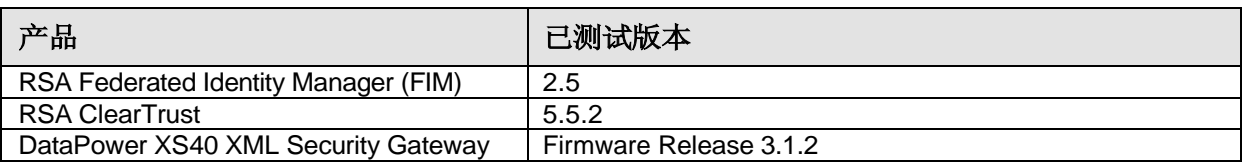

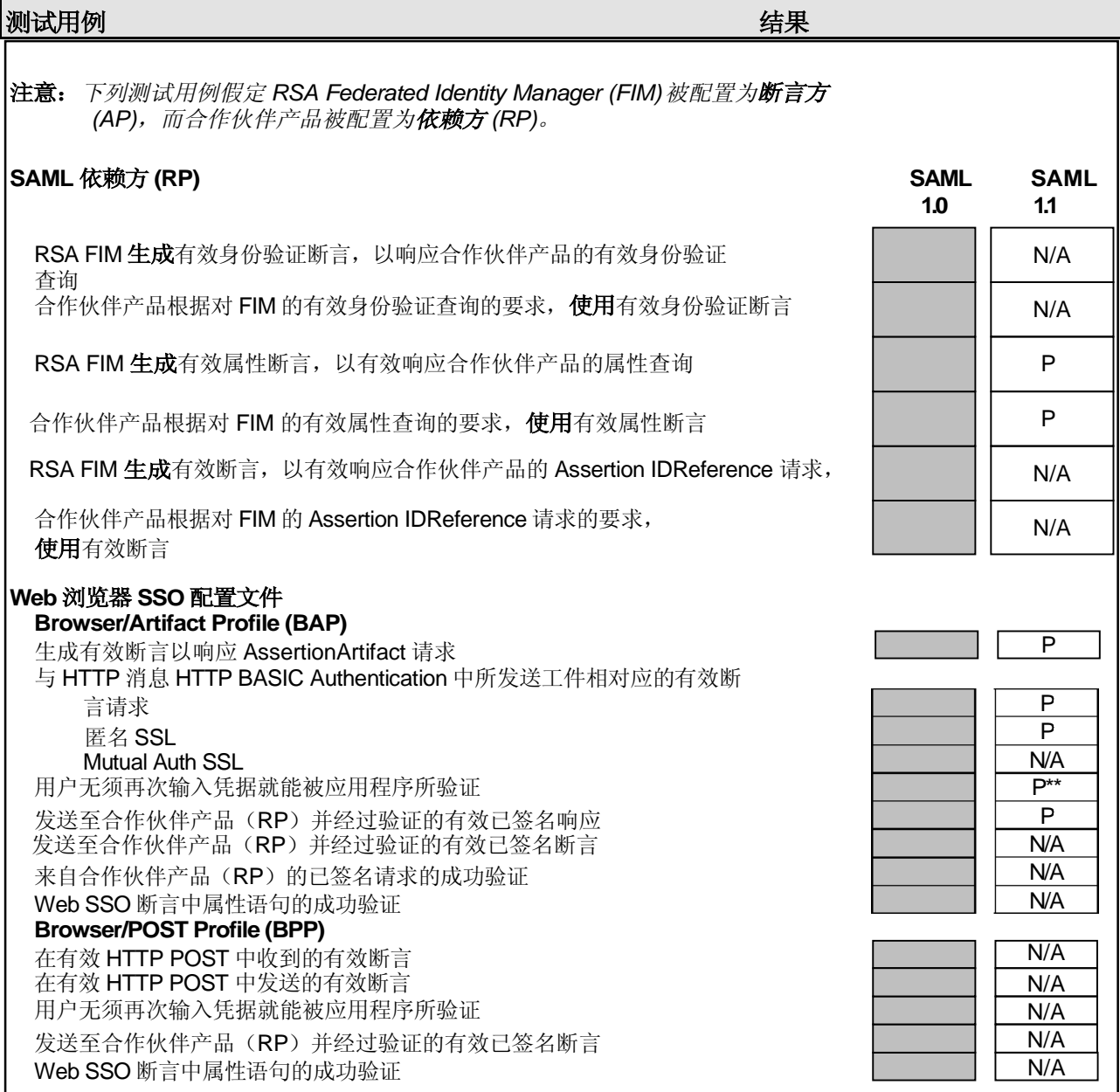

*JEC* \*P="通过" 或 "是" F=失败 N/A=不可用功能

RSA Federated Identity Manager

\*\* <sup>[h]</sup> 注意: XS40 并非 Web 应用程序, 因此自身不具备设置身份验证 cookie 的规则。然而, 基于目标 Web 应用程序及其 cookie 设置方法, 您能够配置 XS40 以设置适当的 cookie, 以便用户无须再次验证。 XS40 能从 FIM 发布的 SAML 响应中提取主题信息,并使用此信息设置符合本地安全策略的 cookie。这 将允许用户在不用再次输入凭据的情况下通过远程 Web 应用程序的验证。

# **8.** 已知问题

无。

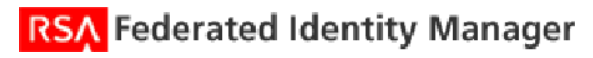